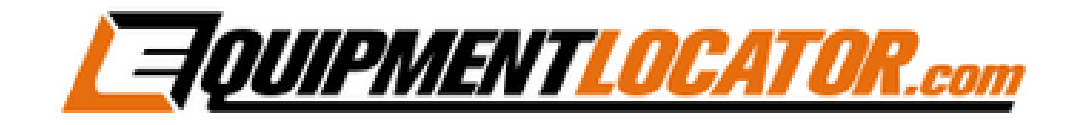

## **Exchange Mailbox Setup Instructions for:**

# **Outlook 2016**

#### **Open Outlook 2016, then click "File", then click the "Add Account" button:**

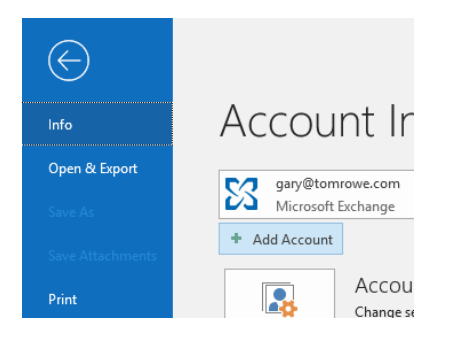

**Type in the email address and click the checkbox to setup your account manually, then click "Connect":**

### **Welcome to Outlook**

Enter an email address to add your account.

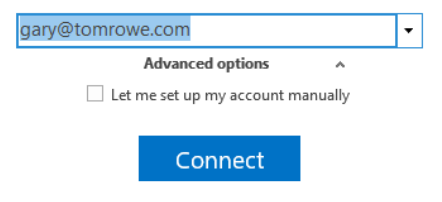

#### **Click the "Exchange" button:**

Choose account type

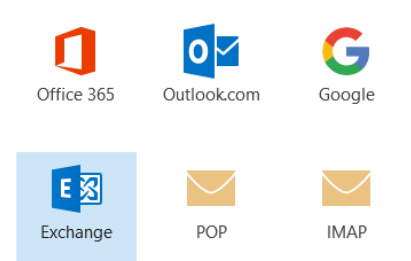

**Enter the password for the account, then click "Connect":**

Enter the password for gary@equipmentlocator.com

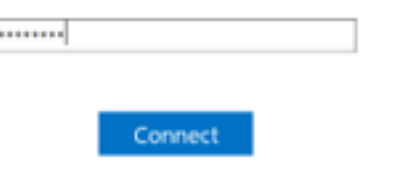

**Click "OK":**

Adding gary@tomrowe.com

Account setup is complete

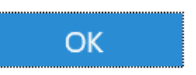

Set up Outlook Mobile on my phone, too